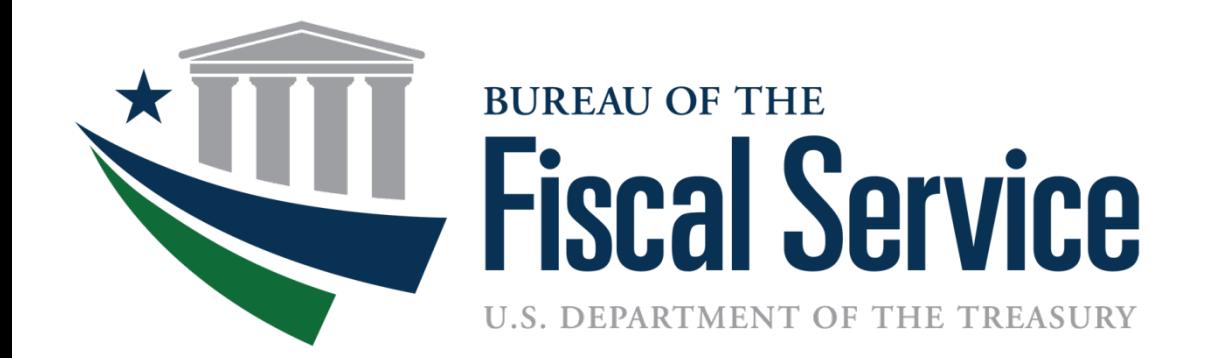

# GTAS – 2.8 Webinar

Luke Sheppard

# **Agenda**

### **GTAS 2.8**

- GTAS to GFRS Data Flow
- Reconcilation Reports
- Manual Authorizations
- Manual Adjustments Module
- AFR to Reclassified Reconciliation
- Intragov module Manual Adjustments

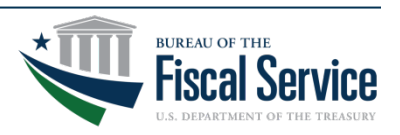

### **GTAS to GFRS Interface – FY 16**

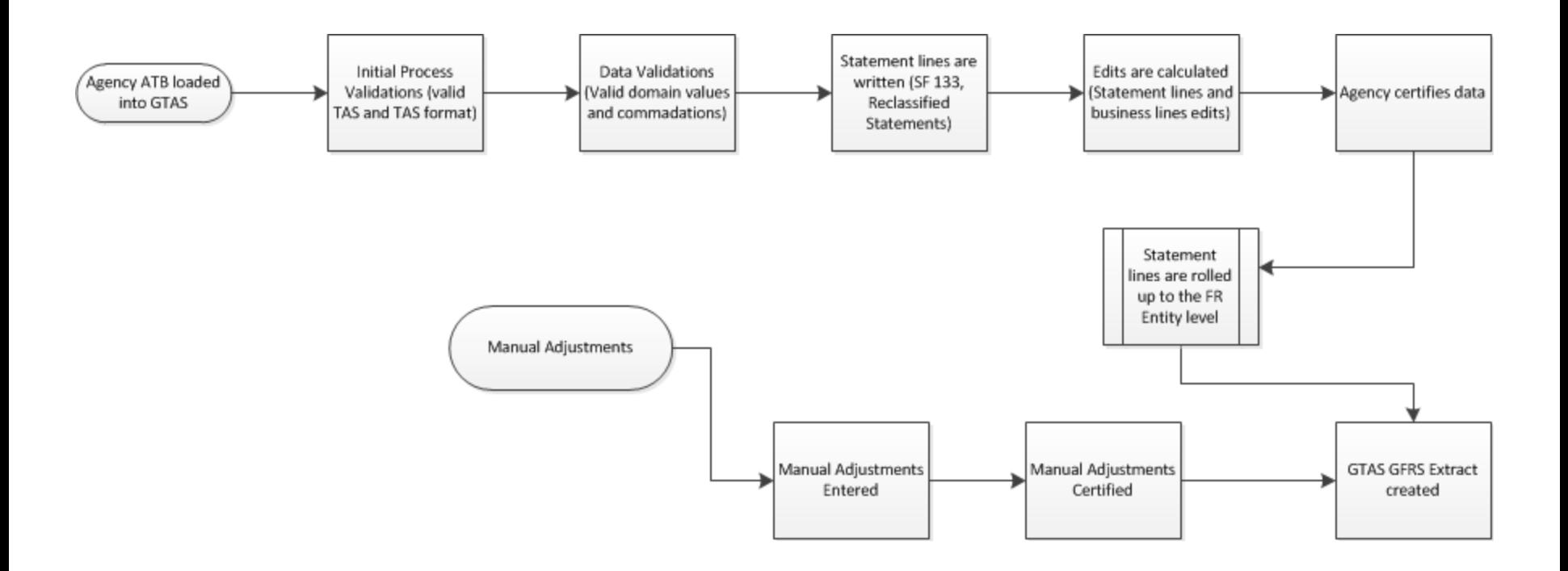

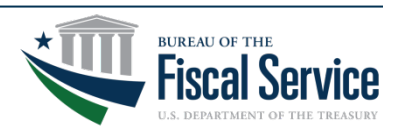

### Page 3 **L EAD ∙ T RANSFORM ∙ D ELIVER**

### **Reconciliation Reports**

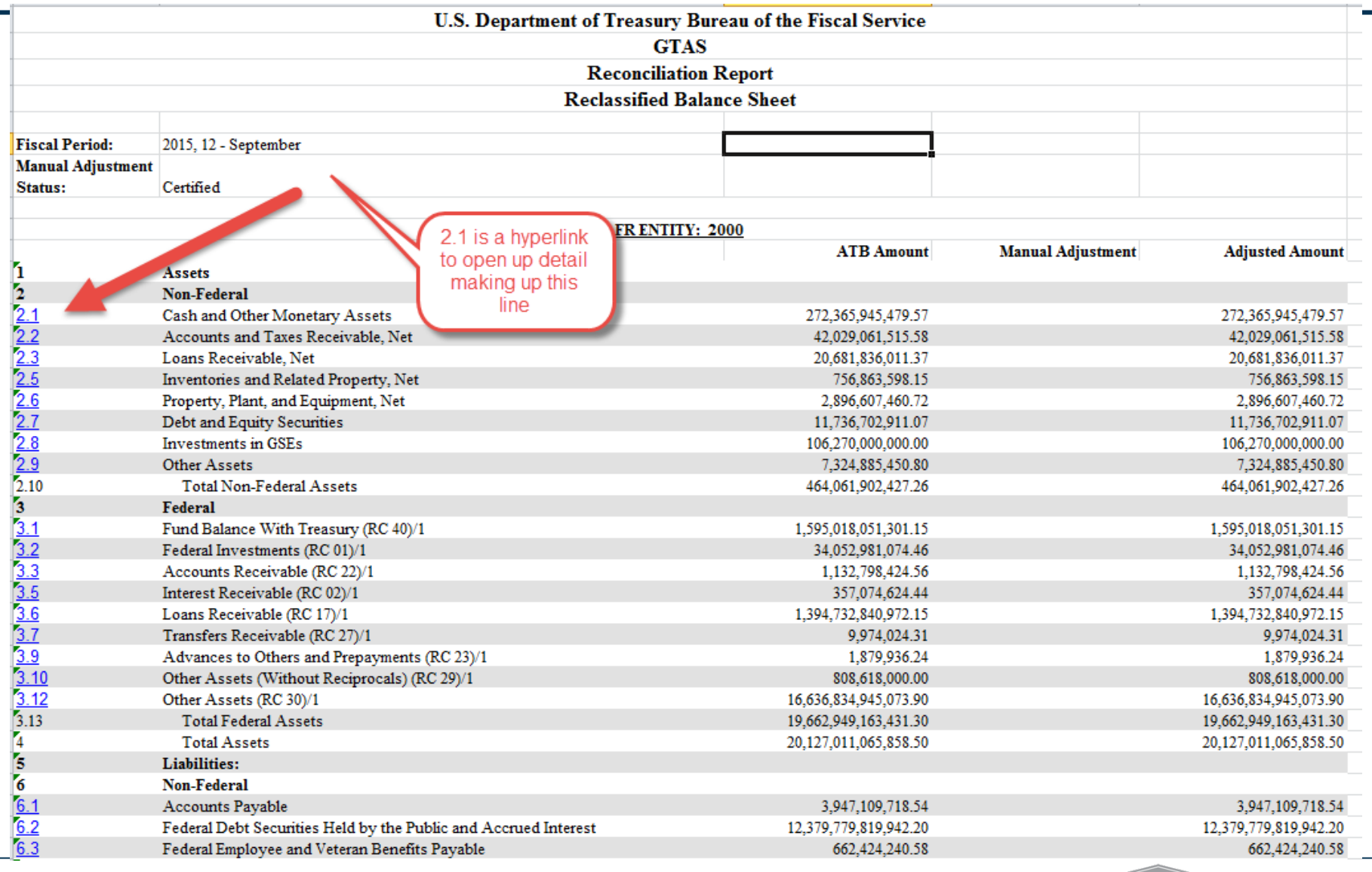

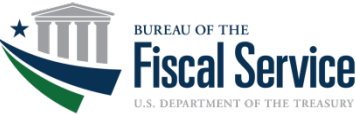

Page 4 **L EAD ∙ T RANSFORM ∙ D ELIVER**

### **Manual Authorizations**

Agencies must request access to the Manual Adjustments Module, for this access to be granted; there are 3 things at a minimum that need to be provided:

- Sufficient Justification (what is the underlying cause requiring manual adjustments)
- Designated Preparer (can be switched, but only one preparer can be assigned at any given time)
- Designated Certifier
- Once a Manual Adjustment request is approved, the agency is free to make as many line item adjustments as necessary to all statements
- All Manual Adjustments must be certified by the Agency before it can be included in the Interface to GFRS (similar to how only certified TAS are sent to GFRS).

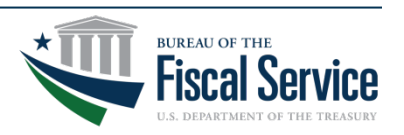

### **Manual Adjustments Module**

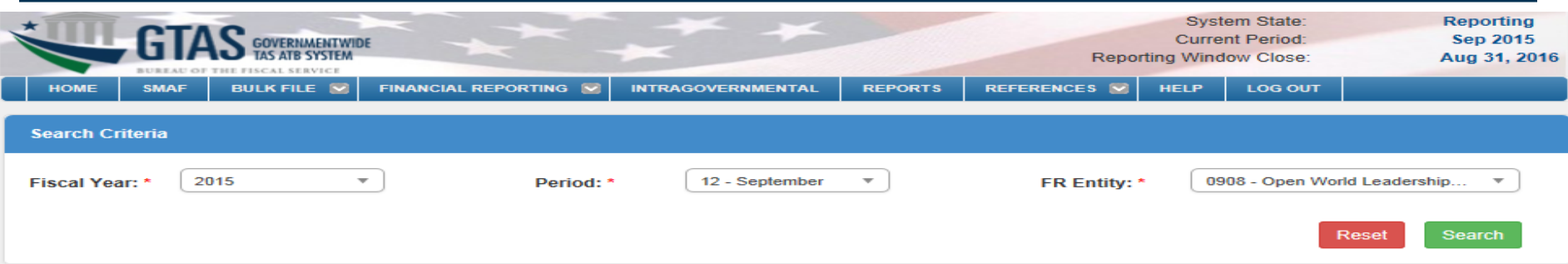

**Manual Adjustment Search Results** 

**Manual Adjustment Status: In Progress** | Authorization Status: Authorized

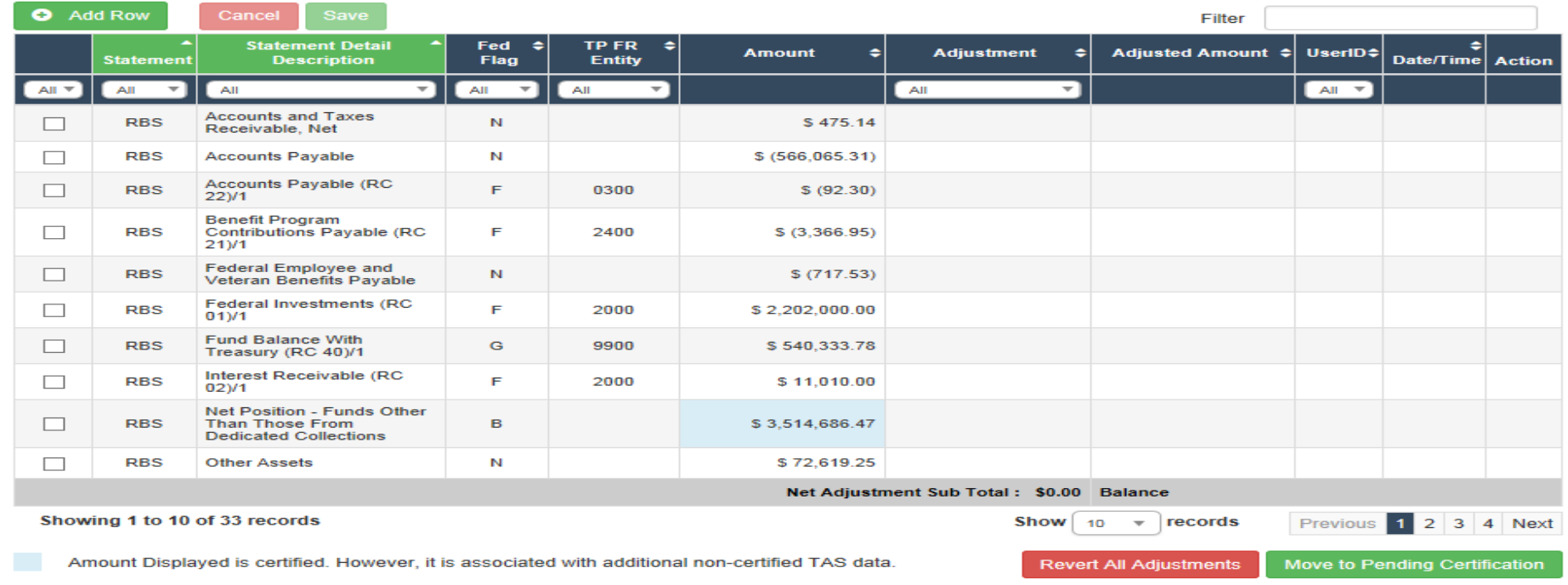

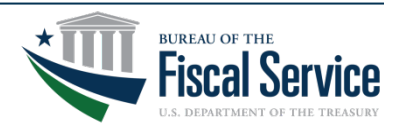

### Page 6 **L EAD ∙ T RANSFORM ∙ D ELIVER**

# **Manual Adjustments Module - TIPS**

- When entering manual adjustments you may see an amount field highlighted in blue. This indicates that there are non-certified TAS associated with that statement line. The amount displayed always represents certified TAS amounts.
- Statement lines that you have added and saved can be removed by selecting the red x under the action column. Existing reclassified statement lines can never be deleted. You will note there is no red x under the action column for these entries.
- The Add Row button near the top of the screen is used to add a new statement line. The data entry for the new statement line proceeds from left to right: Statement, Statement Detail Description, Fed Flag, TP FR Entity, and Adjustment. In order to save the new statement line, you must first click out of the adjustment field and select the green checkmark under the action column.

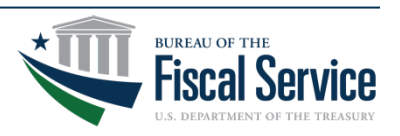

# **Manual Adjustments Module - TIPS**

- If Manual Adjustments are certified and a subsequent bulk file is loaded that moves previously certified data out of certification, then the previously certified manual adjustments will become uncertified.
- Only **CERTIFIED** data will flow to GFRS and the Intragov Module Both ATB and Manual Adjustment Data must be certified.
- Calculated Lines cannot be manually adjusted directly the sublines flowing into that have to be adjusted.
- Federal Lines will be presented at the TP FR entity level Be very careful picking the correct FR entity to adjust.

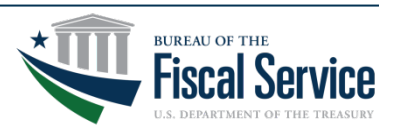

### GFRS to GTAS – Reconciliation

- **Reconciliation still needed to verify Agency Audited Financial Statements tie back to Reclassified Financial Statements**
	- TFM 2-4700 Appendix 2
	- Email Attachment verifying reconciliation
	- Template with instructions and reconciliation example
	- New Reclassified Reconciliation report will be provided in GTAS

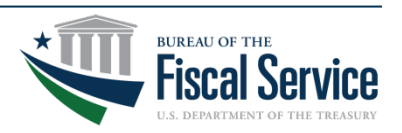

### GFRS to GTAS – Reconciliation

### Link:https://www.fiscal.treasury.gov/fsservices/gov/acctg/gta s/gtas\_home.htm

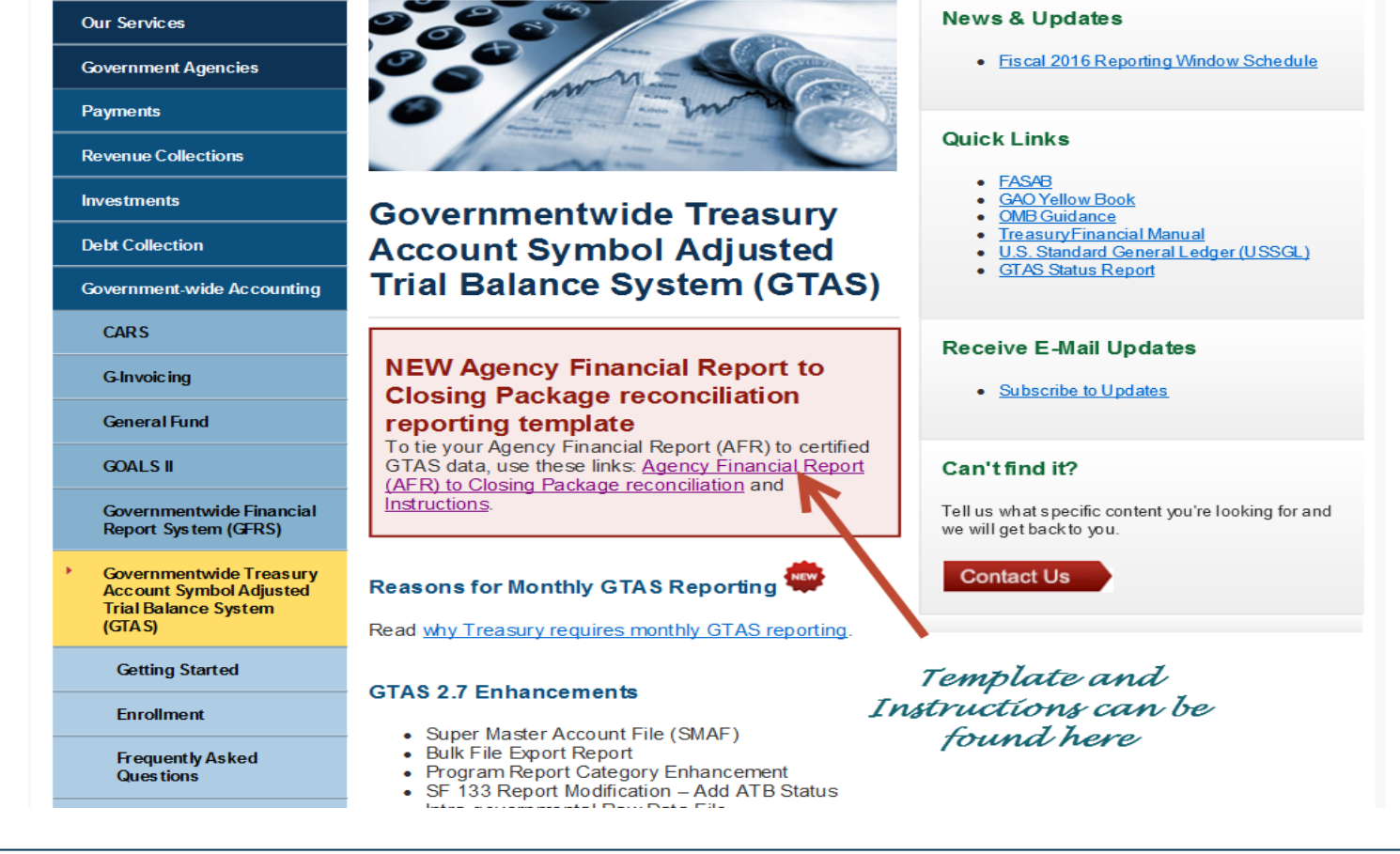

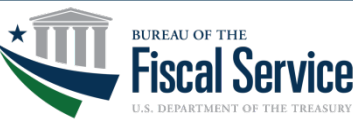

#### Page 10 **L EAD ∙ T RANSFORM ∙ D ELIVER**

### AFR to Reclassified Reconciliation Template

- AFR to Reclassified must tie by line item and in total
- Reconciliation report can be run in various dollar formats to support "apples to apples" comparisons
- Final Reconciliation to be submitted as part of the closing package submission

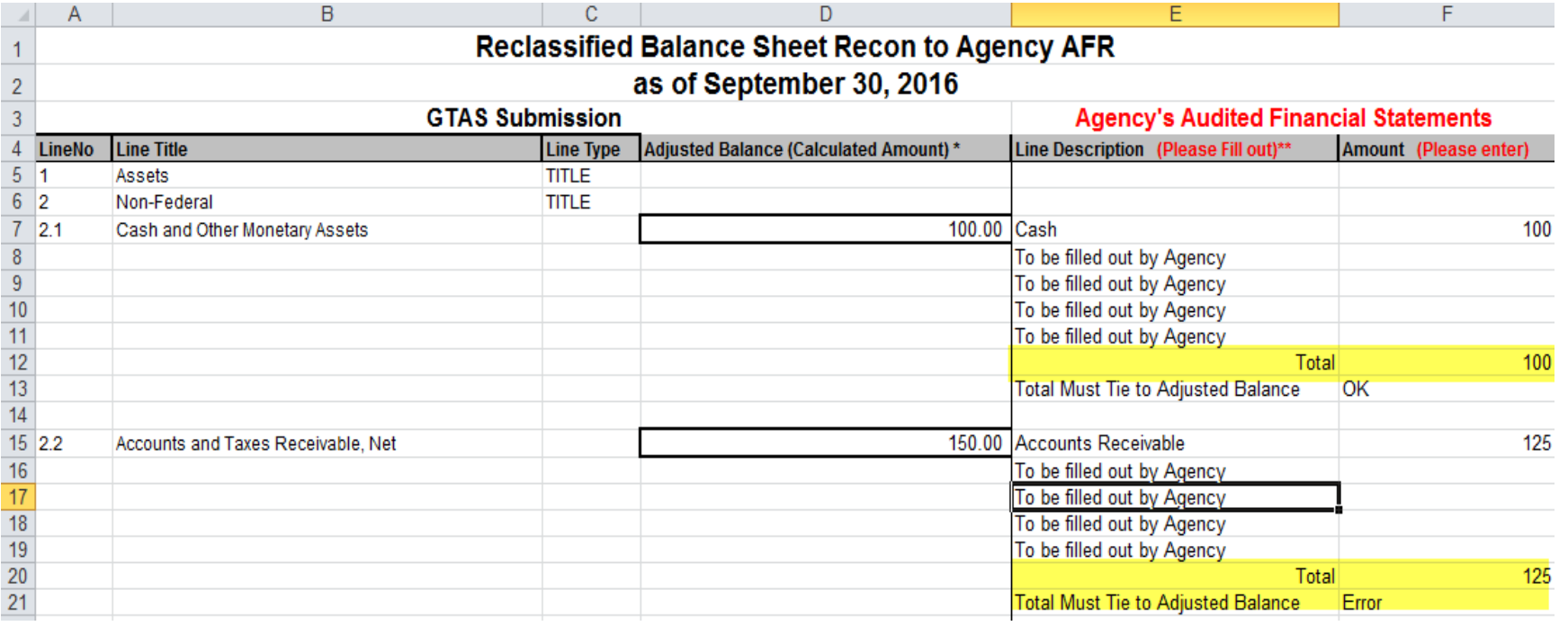

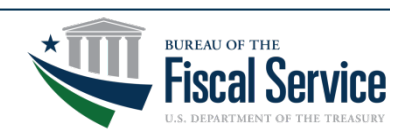

### Page 11 **L EAD ∙ T RANSFORM ∙ D ELIVER**

### Reconciliation Detailed Instructions

• https://www.fiscal.treasury.gov/fsreports/rpt/finrep/fr/AFRtoClosingPacka geReconciliationInstructions.pdf

**Detailed Instructions:** 

1. Log into GTAS and Navigate to the reports Module - select Statements under report type, run the NEW GTAS Reconciliation Reports by your FR entity (each Statement will need to be run separately). Please always select "Certified" as the Adjustment Status (see screen shots below).

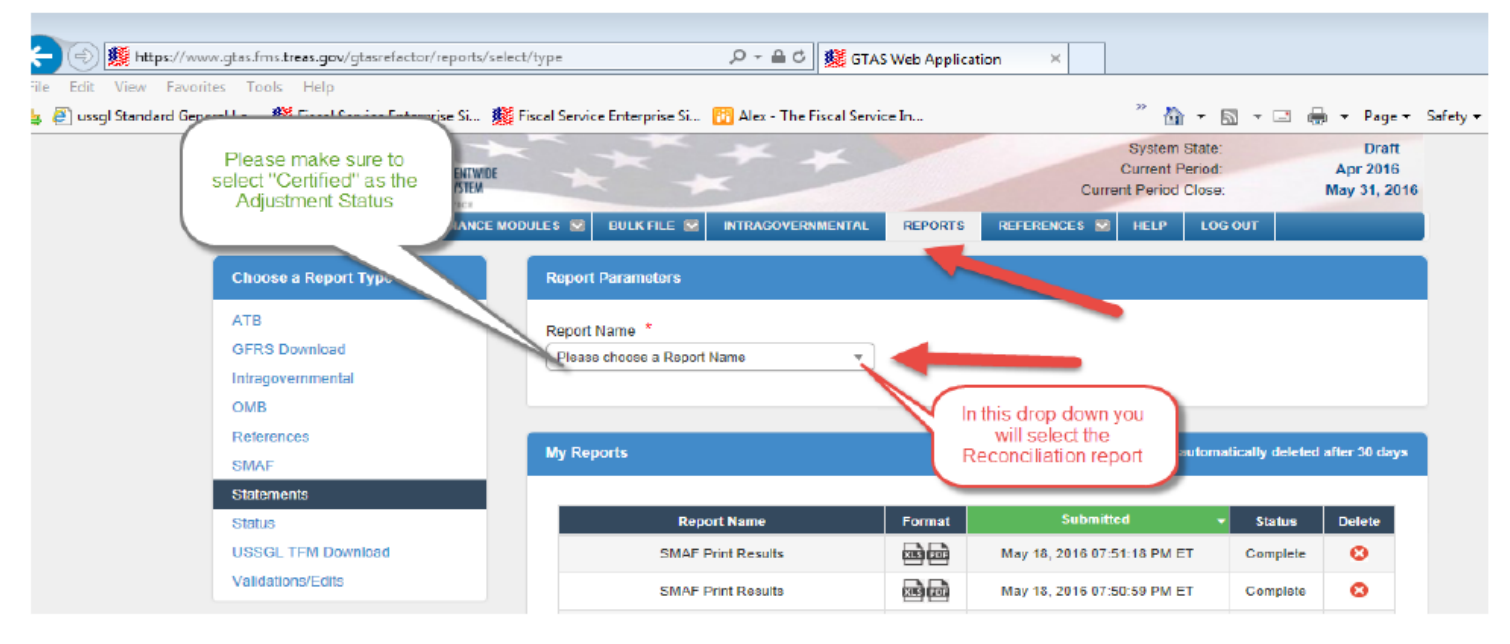

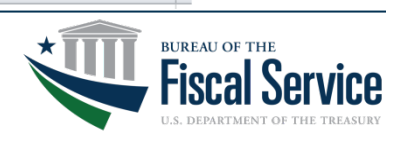

### Page 12 **L EAD ∙ T RANSFORM ∙ D ELIVER**

### **Changes to Year-End MDR Certification**

• Closing Package Material Difference Reports (MDRs) explained and certified in GTAS

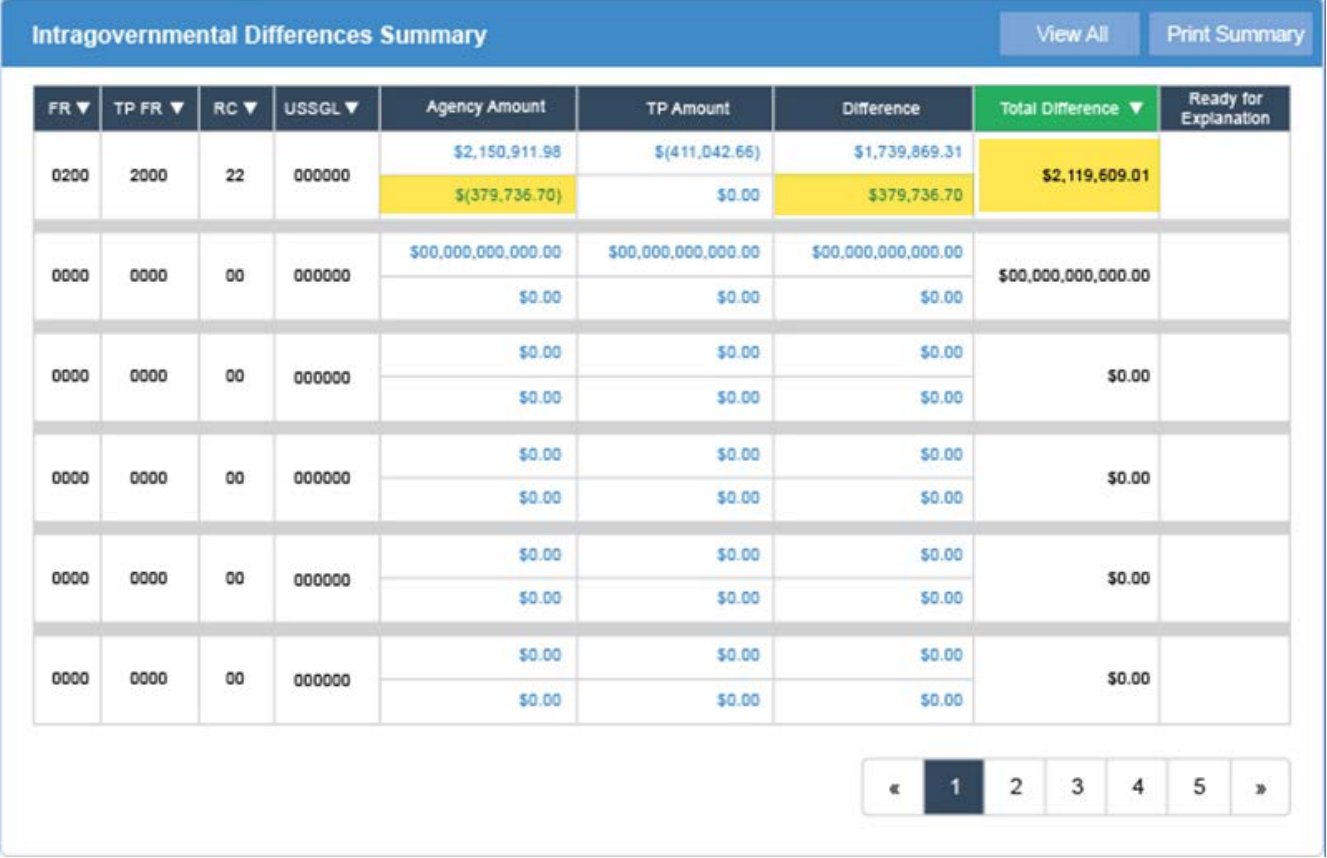

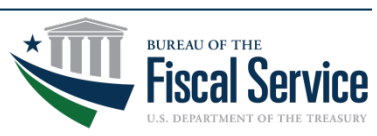

Page 13 **L EAD ∙ T RANSFORM ∙ D ELIVER**

### **Intragovernmental Reports**

- MDR Reports match the Total Difference amount in the Intragovernmental Module.
- MDR Reports include any certified manual adjustments entered in the Manual Adjustments module.
- Comparative Status of Disposition is available via GTAS rather than on Fiscal Service website.

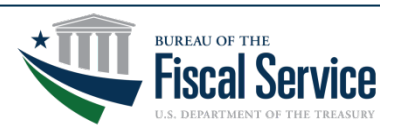

## **MDR Part III – RC 29**

- If a Manual Adjustment does not exist for a particular RC 29 financial statement line, then explain MDR Part III in GTAS as normal.
- If a Manual Adjustment is created for a RC 29 financial statement line, agencies must provide the USSGL(s) affected in justification for manual adjustment.
- Agencies will receive a manual MDR Part III if a Manual Adjustment affects RC 29 financial statement line, to be completed and returned to Fiscal Service.

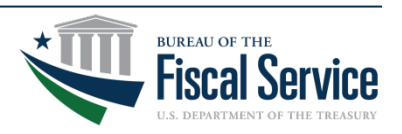

# **Helpful Links**

- Reconciliation template
	- https://fiscal.treasury.gov/files/gtas/ AFRtoClosingPackageReconciliation.xlsx
- Reconciliation Instructions
	- [h](https://fiscal.treasury.gov/files/gtas/AFRtoClosingPackageReconciliationInstructions.pdf)https://fiscal.treasury.gov/files/gtas/ AFRtoClosingPackageReconciliationInstructions.pdf
- GTAS 2.9 FAQ

– [https://www.fiscal.treasury.gov/f](https://www.fiscal.treasury.gov/files/gtas/gtas2.9FAQ.pdf)iles/gtas/gtas2.9FAQ.pdf

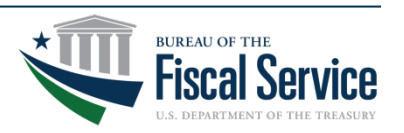

### Contact Information

• Luke Sheppard

[Luke.Sheppard@fiscal.treasury.gov](mailto:Luke.Sheppard@fiscal.treasury.gov)

(304) 480-5104

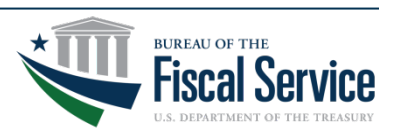